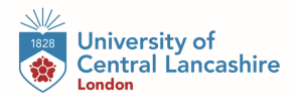

## **Undergraduate Loan: Student Finance Guide 2023/24**

1. Start by visiting;<https://www.gov.uk/student-finance-register-login> - click "**Start Now**" to begin your application.

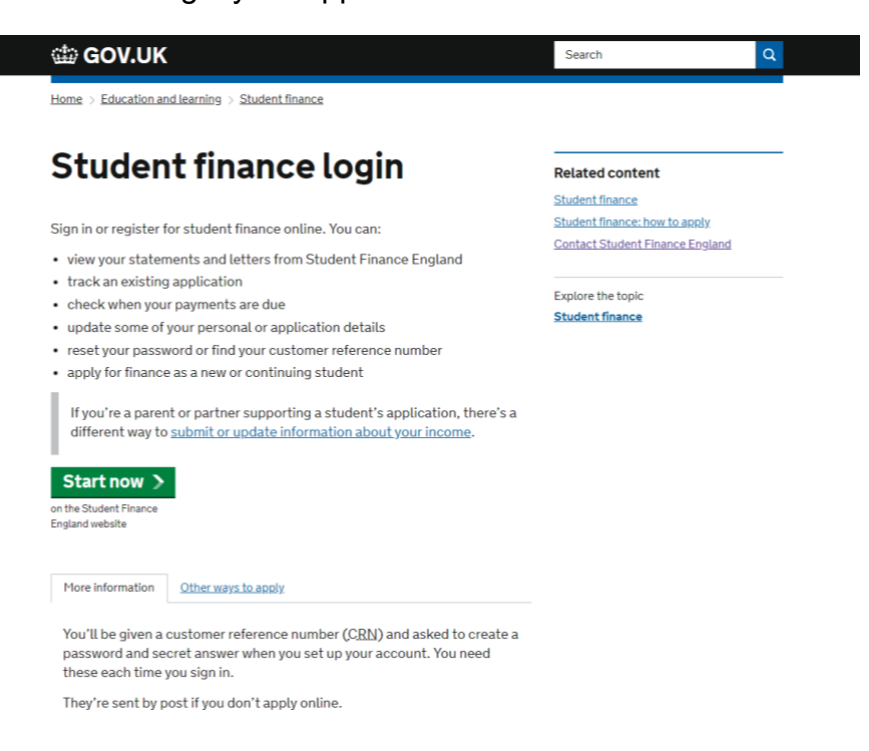

2. Click on the **Create an Account**.

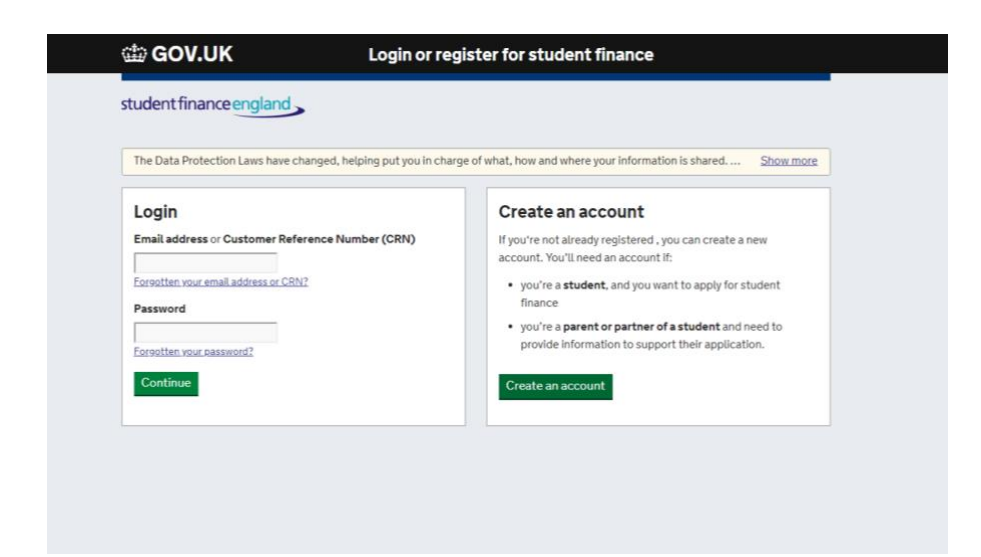

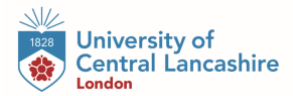

3. Select the relevant box then click continue.

#### tip GOV.UK

Register for a student finance account

We're always trying to improve our service - your feedback helps us do this.

student finance england

## Have you ever applied for student finance before?

Let us know if you've ever applied for student finance from the UK Government. It doesn't matter how long ago you applied, if it was online or using a paper form, or if you applied to us or your local authority.

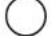

Yes, I have applied for student finance before

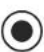

No, I haven't applied for student finance before

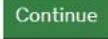

4. Once again, select the relevant box then click continue.

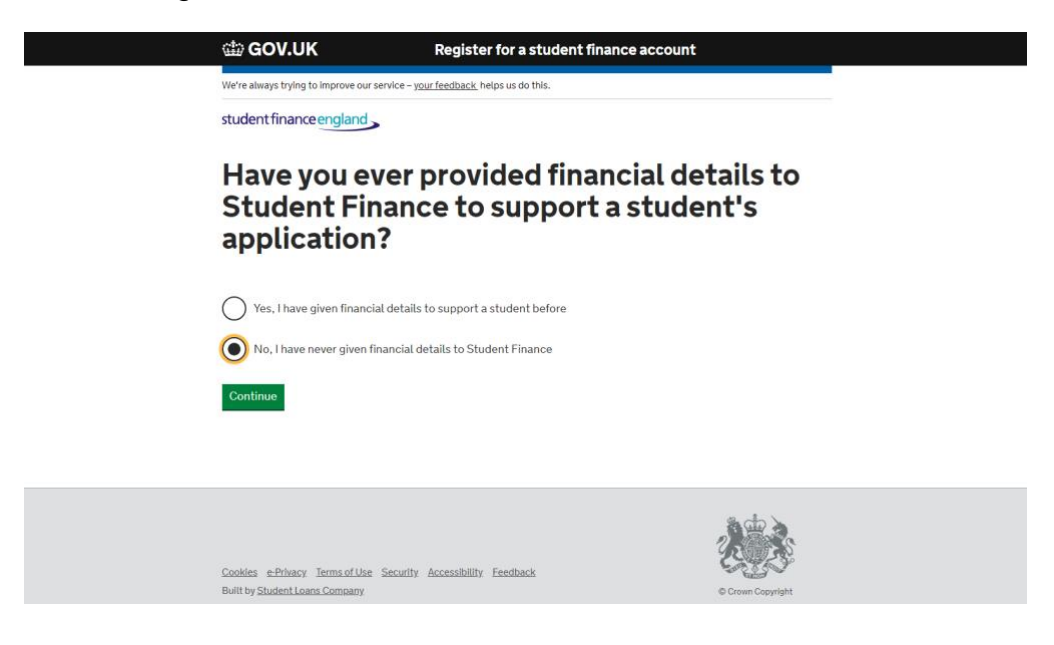

5. Input your personal information at this stage and then click **next**.

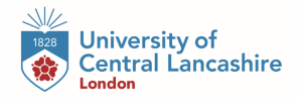

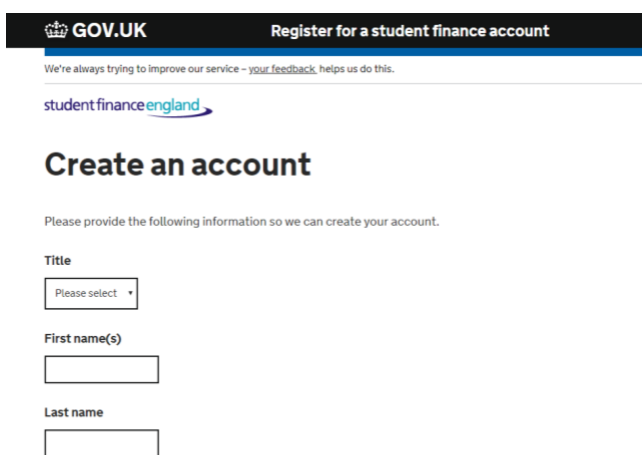

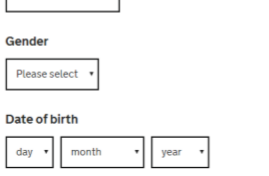

6. Once completed – fill in your home address and click **next.**

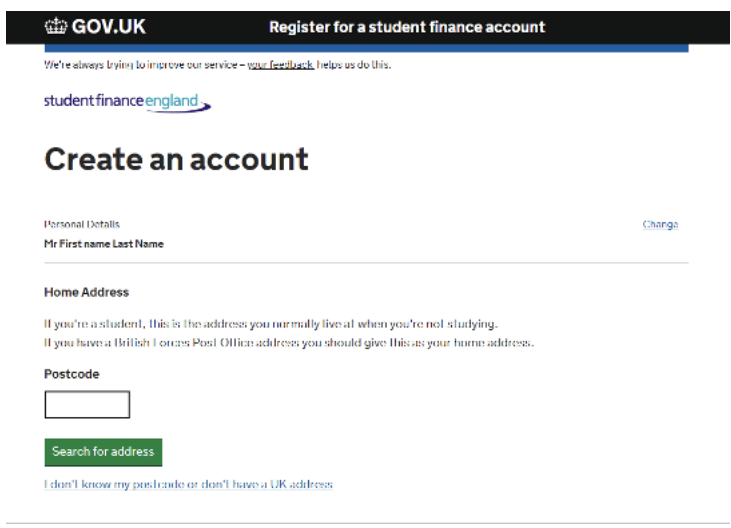

7. Fill out the appropriate details.

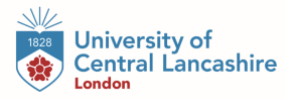

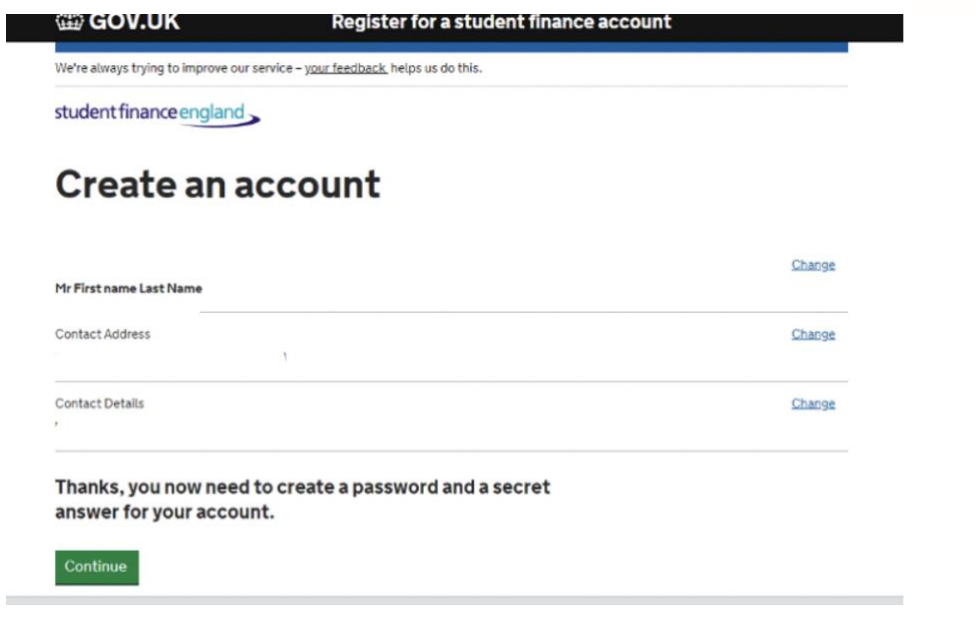

8. Set the Password /Security question and then click **next**.

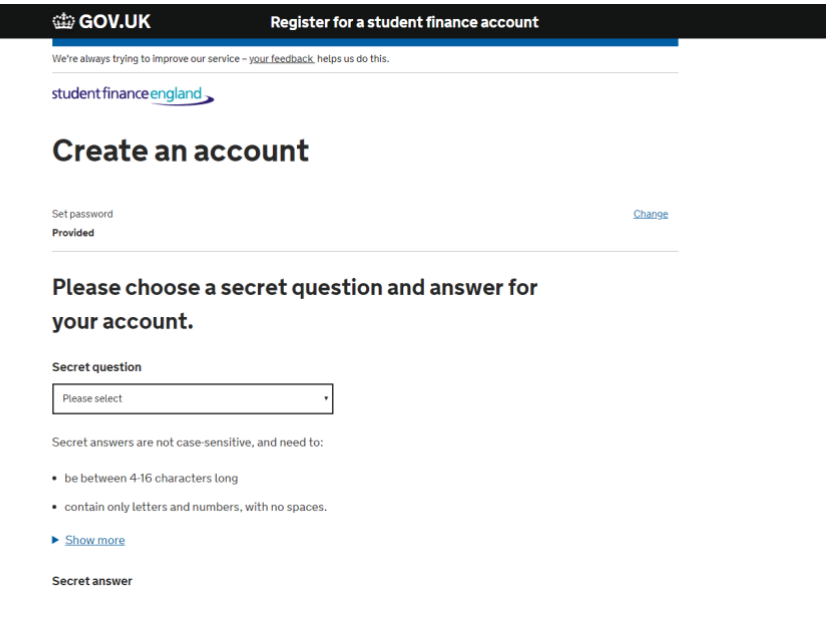

**9.** Please read the terms and conditions, once you have done this click **continue.**

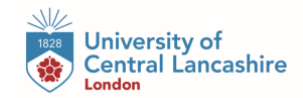

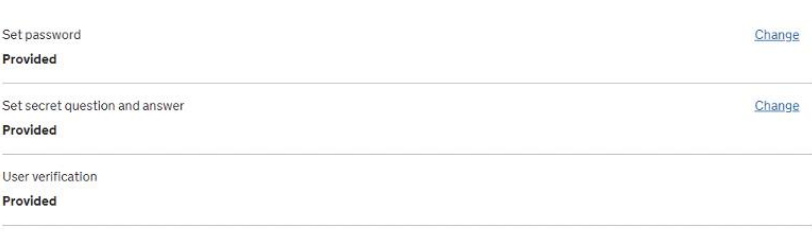

#### Do you agree to the Terms and Conditions of the site?

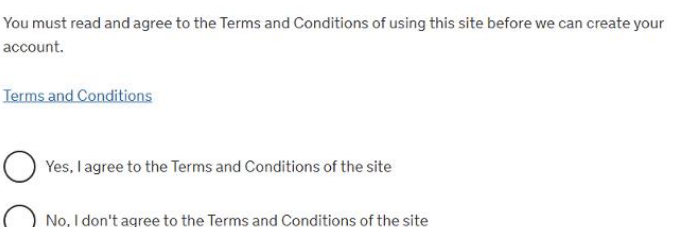

Continue

10.At this point, you will receive confirmation of your registration to Student Finance and will be given a "**CRN Number".** Please take note of this as this will be required to login in future.

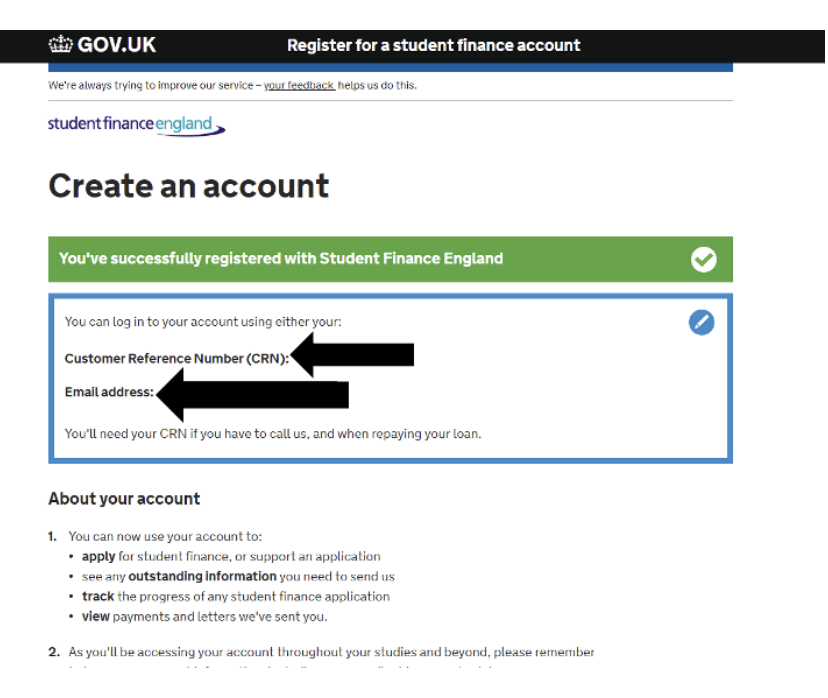

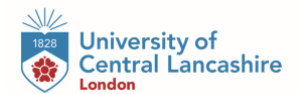

11.Now you have made of your Student Finance account. To move on to applying for student finance select **Apply for Student Finance.**

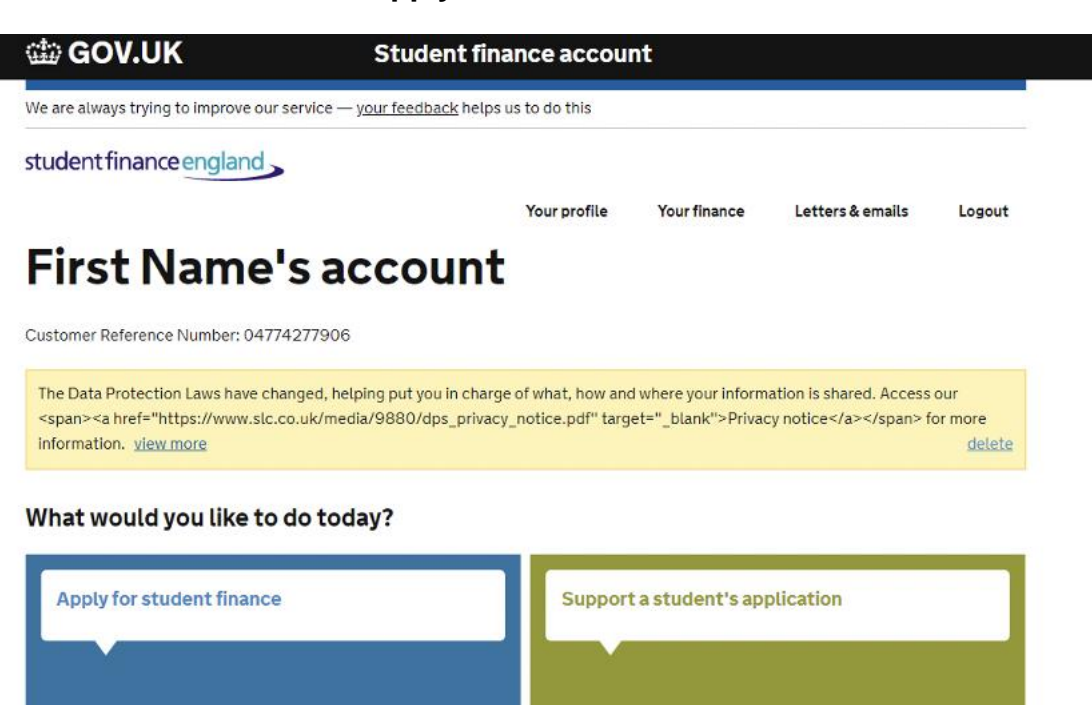

#### 12.Click on **Higher Education** to proceed.

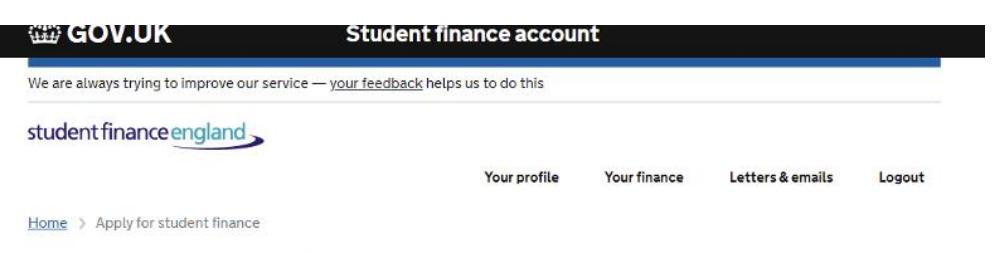

### **Apply for student finance**

What type of student finance do you want to apply for?

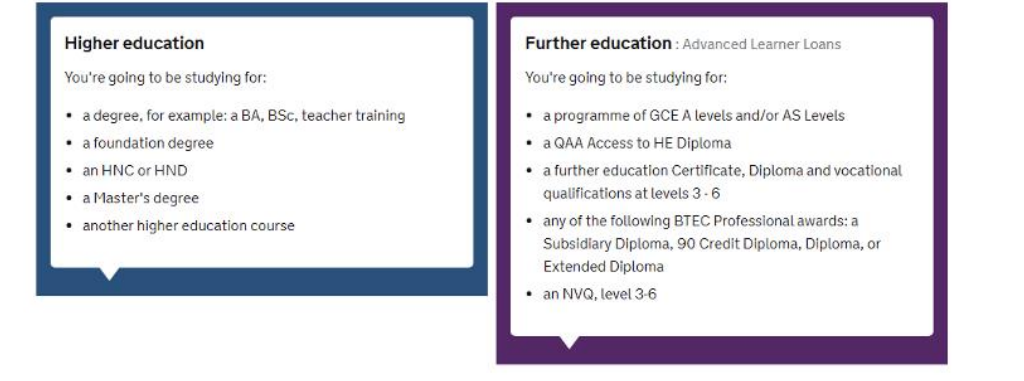

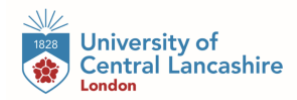

#### 13. Click on Undergraduate to continue.

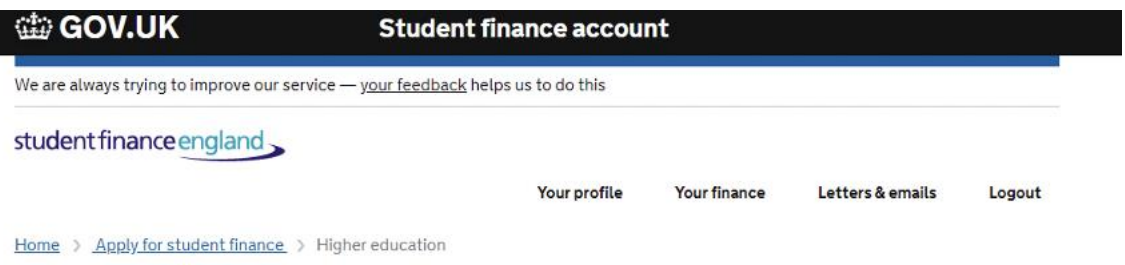

## **Higher education**

Undergraduate or postgraduate?

#### Undergraduate

You're going to be studying for:

- · a degree, for example: a BA, BSc, teacher training
- · a foundation degree
- an HNC or HND
- · a certificate or diploma in higher education
- · an Integrated Master's
- · Postgraduate Initial Teacher Training eg Postgraduate Certificate in Education (PGCE)
- · Postgraduate Healthcare Course (PGHC)
- · a Scottish postgraduate or Scottish Master's
- · a Master's of Architecture

#### Postgraduate

You're going to be studying for:

- · a master's qualification, for example: MSc, MA, MBA.
- · a doctoral qualification, for example: PhD, EngD, EdD.

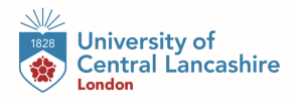

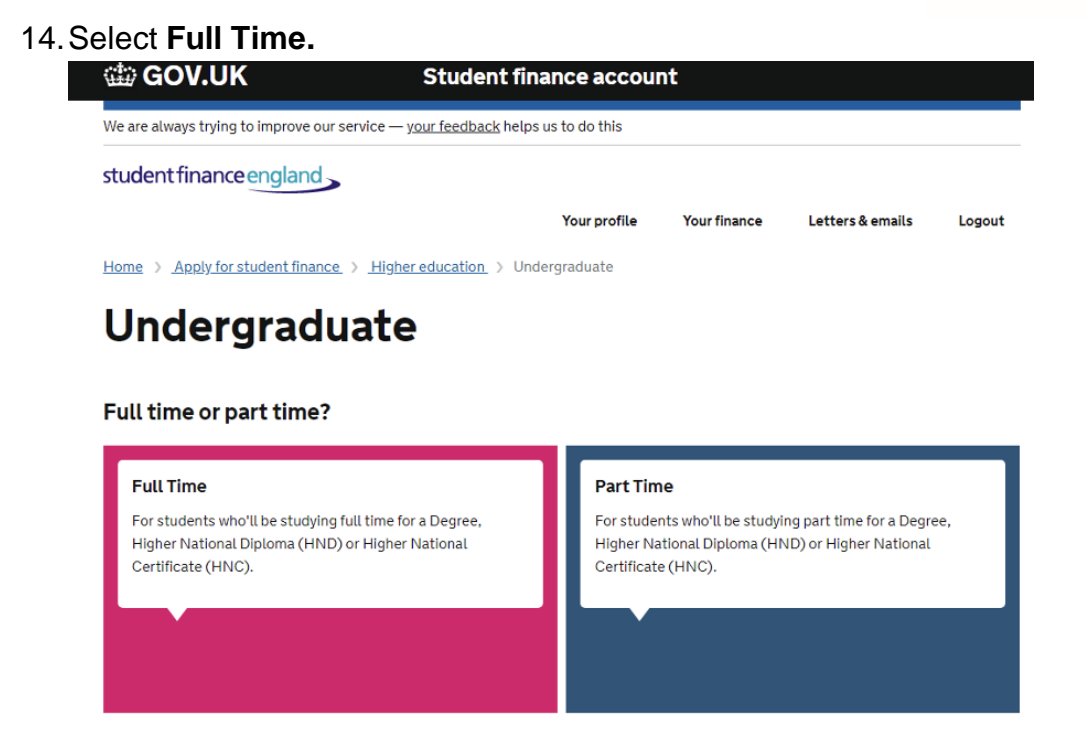

15.At the next stage, click your desired year of entry for example **e.g 2023/24**

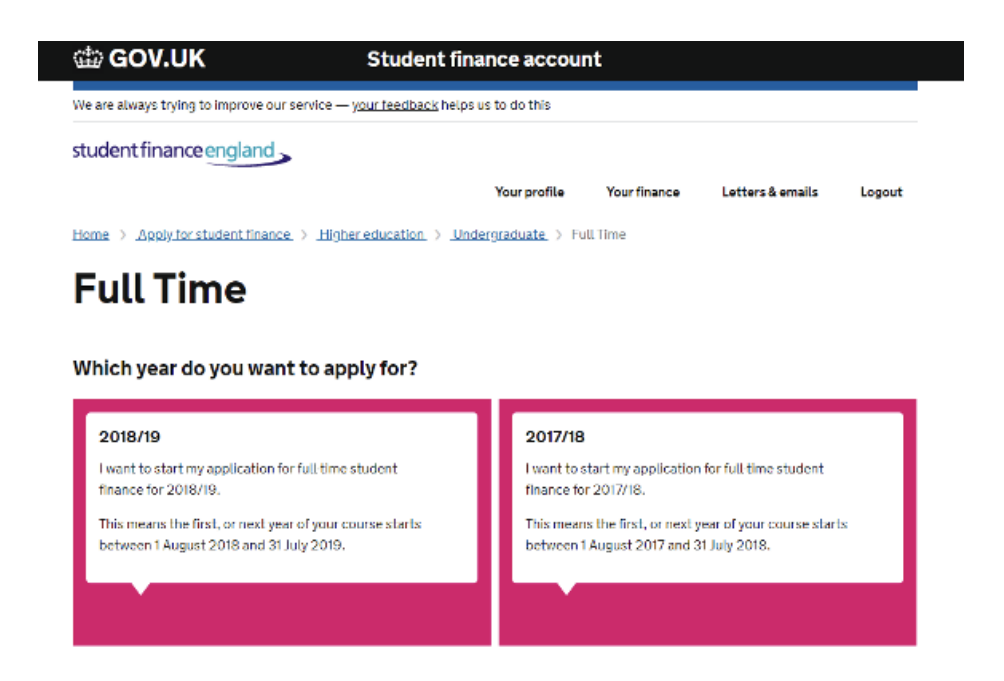

16.Answer the **about you and previous study** section(s) and click next.

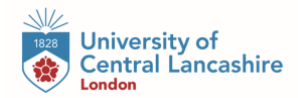

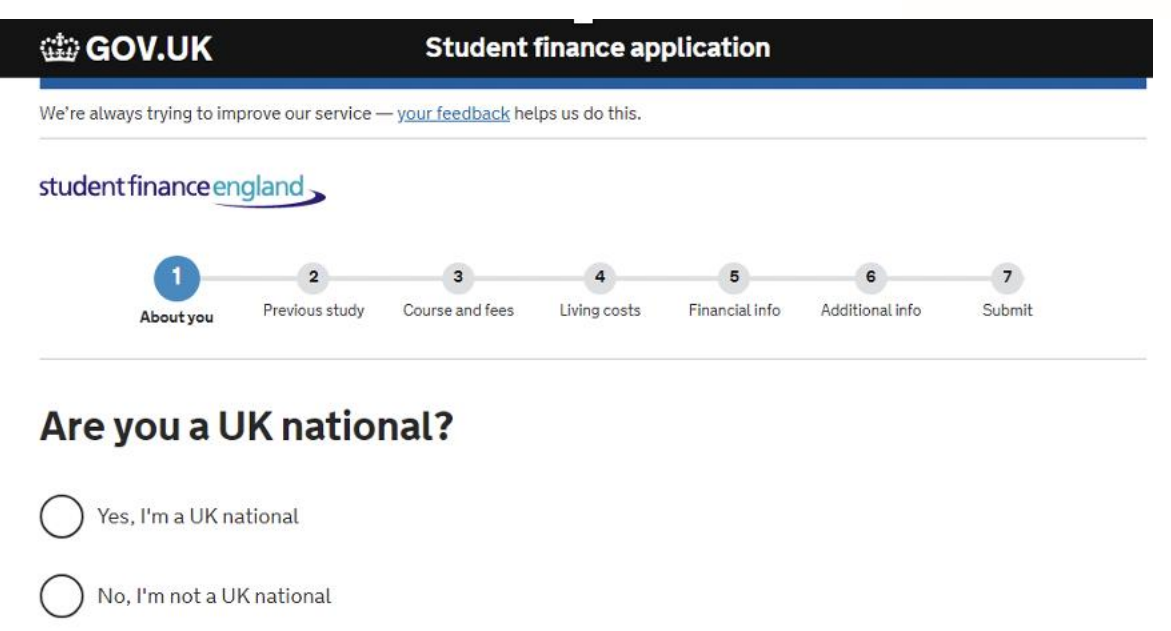

17. At this stage you need to choose the place you wish to study at, so here you need to type the **University of Central Lancashire.** 

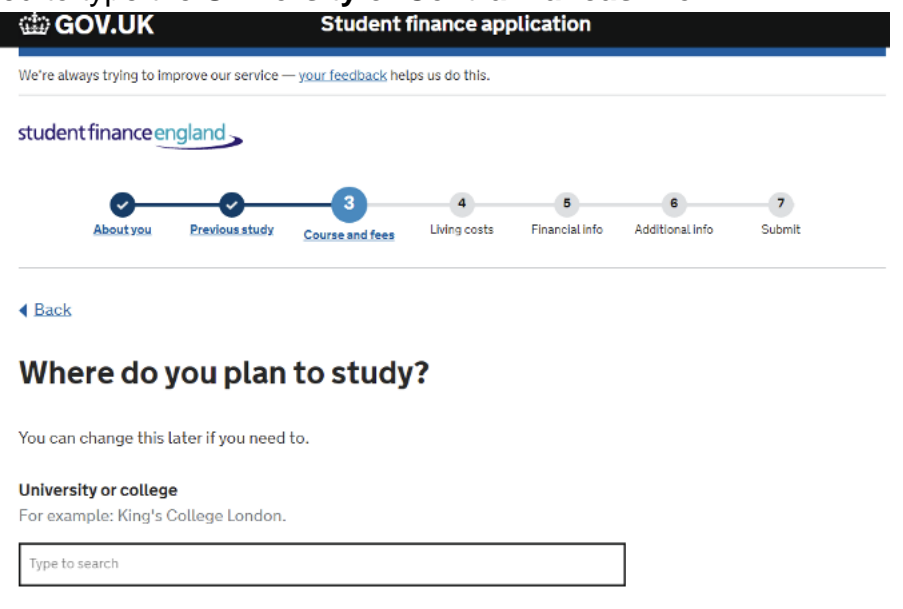

18. For Course selection please type your course title at this point. Please note all of our courses will have (UCLan London) at the end of the course title to identify as

Continue

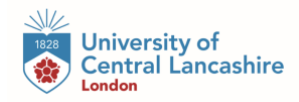

### being taught at our London campus.

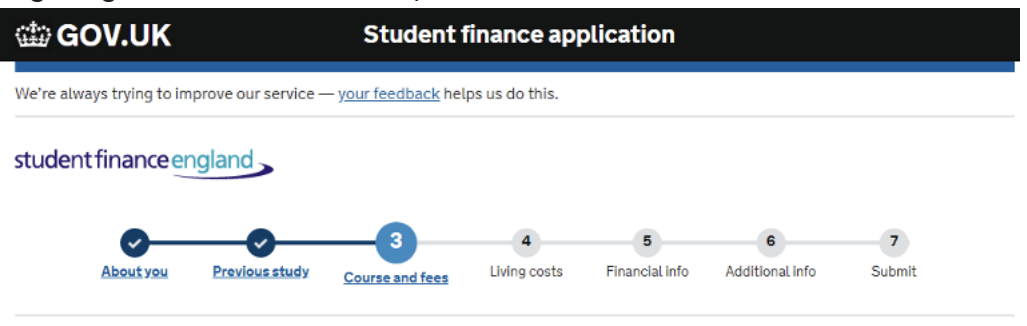

◀ Back

### What course will you study?

You can change this later if you need to.

#### Course title or UCAS course code

For example: Mathematics Msc

Type to search

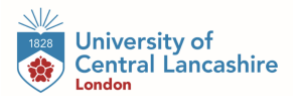

## What course will you study at University Of **Central Lancashire (UCLAN)?**

You can change this later if you need to.

#### Course title or UCAS course code

For example: Mathematics Msc

**Health and** 

Mental Health & Wellbeing (UCLan London) (Jan) 3 years **Bachelor Degree with Honours** Uclan london

Nursing with Registered Nurse (Mental Health)(Mar) 3 years **Bachelor Degree with Honours B761** Main campus

Nursing with Registered Nurse (Mental Health)(Sep) 3 years **Bachelor Degree with Honours B760** Main campus

Mental Health & Wellbeing (Foundation Entry) (UCLan London) (Jan) **Bachelor Degree with Honours** 4 years Uclan london foundation year

Mental Health & Wellbeing (Foundation Entry) (UCLan London) (May) **Bachelor Degree with Honours** 4 years Uclan london foundation year

19. Continue to fill out all of the remaining sections with accurate information including; your passport details, national insurance number and additional contact details.

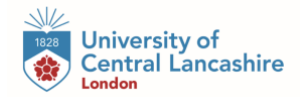

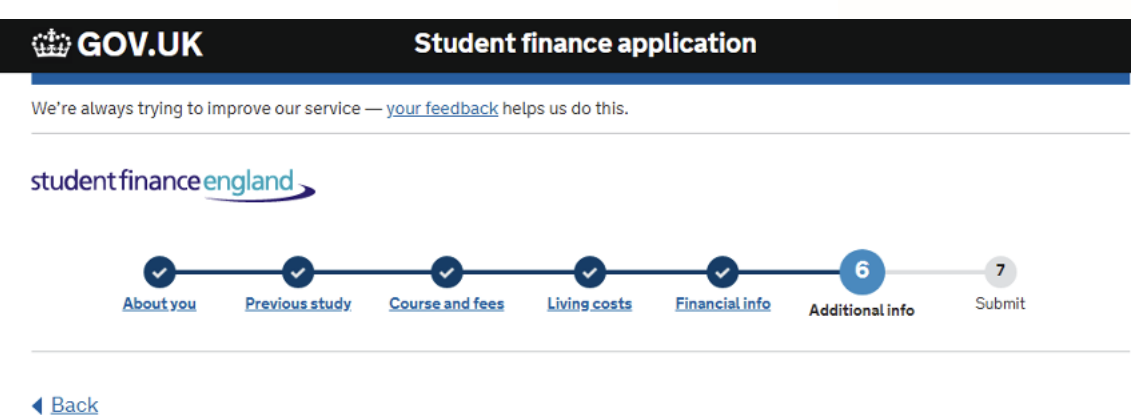

### **Additional Contacts**

Tell us the names and addresses of two additional contacts. We ask for this so we can get in touch with you, if for example you move and forget to tell us. The people you name shouldn't live at the same address, and you must tell them you have named them as contacts. We won't use this information for anything else.

Skip additional contacts

# Contact 1 Contact's Forename **Contact's Surname**

**20.**This process is now complete. Once you have completed your application Student Finance will ask you to print and complete a signed declaration. In addition, Student Finance may ask for proof of your documents to verify your application – if so, this will be listed at the final stage of the application. To complete your verification please follow the steps at the **"Confirm Stage"**

**Please note that all students must complete and provide proof of a Student Finance application before registering.** 

**Should you have any further questions or require assistance with your application please do not hesitate to contact us at finance@london.uclan.ac.uk or call on 0203 948 4440.**